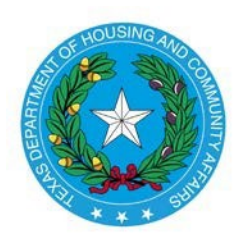

**Texas Department of Housing and Community Affairs Instructions for Adding Buildings and Units in CMTS** 

Created Date: March 31, 2017 Date Last Updated: March 31, 2017

## **Section 1: Introduction**

This document provides instructions for creating building and units for a property, using screens in CMTS that allow up to 20 buildings or units at a time to be added. Buildings and units must be created before household and tenant data can be entered through CMTS or uploaded through the CMTS Unit Upload feature.

## **Section 2: Navigating to the Screens for Adding and Editing Buildings and Units**

The first screen displayed after logging in to CMTS is the **Your Property Listings** screen. Click the **Unit Status Report** link on that screen as shown below.

# **CMTS Property Reporting System**

## admtest Property Listings

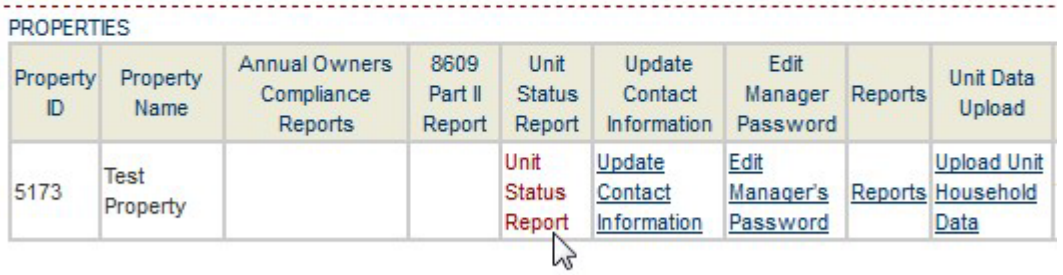

Next, on the **Property Detail** screen, click the **Add and Edit Buildings** or **Add and Edit Units** links to add and edit buildings or units.

# **CMTS Property Reporting System**

'rint Unit Status Report | Submit Reports | Vacancy Clearinghouse | | Add and Edit Buildings | Add and Edit Units

Property Selection | Logout

## **Section 3: Adding and Editing Buildings**

After clicking **Add and Edit Buildings** on the **Property Detail** screen , click the **add many** link to add up to 20 buildings at a time. You can also click the **add** link to add one at a time.

# **CMTS Property Reporting System**

#### **Property Detail > Buildings**

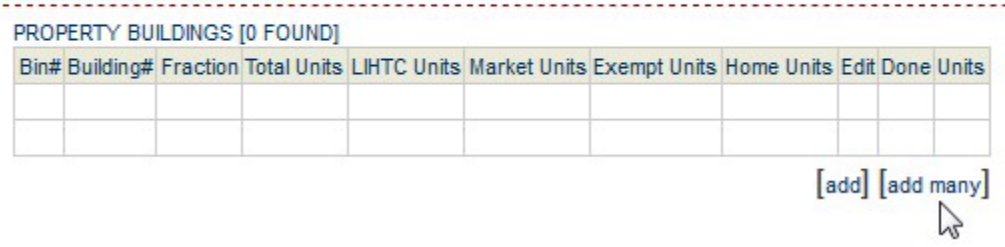

On the **Add Buildings to Property** screen, enter the **BIN (No dashes)**, **Building #**, **Sequence** number, and **LIHTC Building** flag for each building.

- Building Identification Number ("BIN") Enter the BIN **with no dashes** for each building. The Department has provided the owner with a range of BINs in the development's allocation paperwork which may be assigned to the buildings. Please note that not all funding sources will require BINs.
- Building Number Enter each building's number.
- Sequence Number Enter the building's sequence number, which controls the order in which the buildings will be listed on the Unit Status Report. This should generally match the building number; however, in some circumstances (e.g., the development starts with building number 2), this may not be the case.
- LIHTC Building Select **Yes** or **No** from the drop-down to indicate whether the building has received Tax Credit funding.

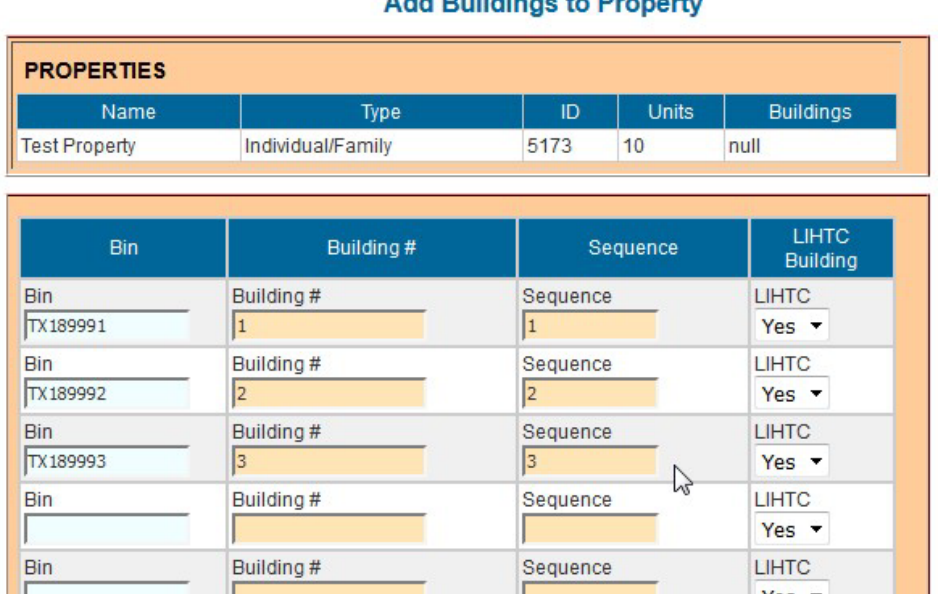

## **CMTS Property Reporting System**

**Buildings > Units** 

Add Duildings to Draparty

Click **Save and Finish** at the bottom of the screen to add the buildings.

Instructions for Adding Buildings and Units in CMTS

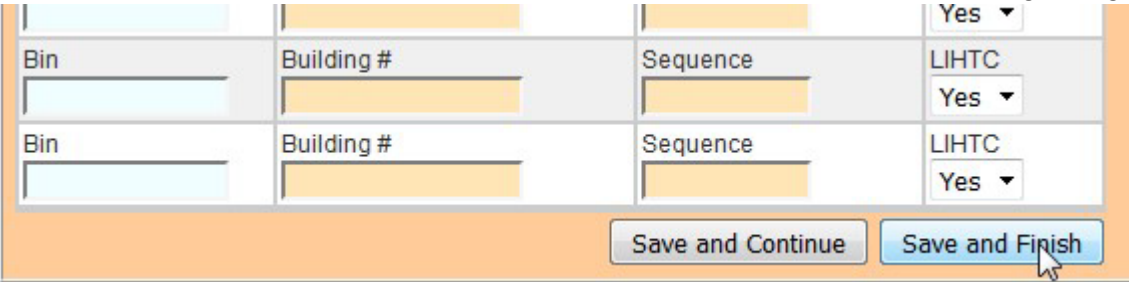

The system will return to the **Property Buildings** screen, where the buildings you added will be displayed.

#### **Property Detail > Buildings**

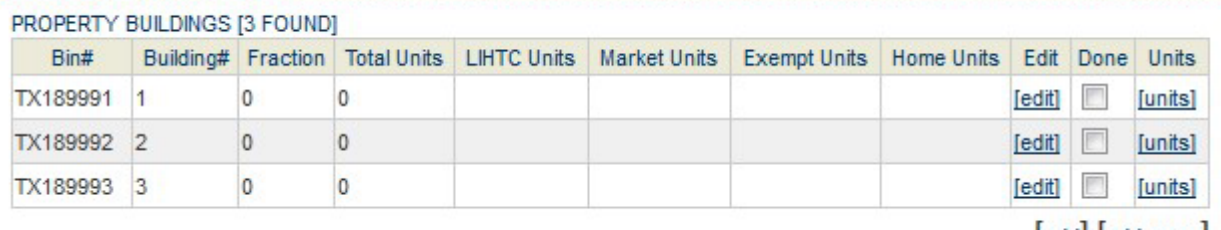

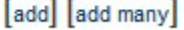

#### To edit a **BIN**, **Building #**, **Sequence** number, or **LIHTC Building** flag, click the **edit** link.

#### **Property Detail > Buildings BUILDING DETAIL** Building Type Multi Family TX189991 Bin Building # 1 Sequence 1 LIHTC Building Ø Applicable Fraction 0% Basis Sq Ft 0% Basis Units 0% **LIHTC Units** Home Units Market Units **Exempt Units** Total Units 0 Low Income Sq Ft Market Sq Ft Total Sq Ft 0 Rent Floor Effective Date Has Accessible Units No **Rent Floor Date Total Cost Purchase Price Land Value** Market Value Lot Size **Disposition Type Disposition Date** Description

Save

### **Section 4: Adding and Editing Units**

Before adding units, the unit types must first be defined. Click **Add and Edit Units** on the **Property Detail** screen , then click the **add** link in the **Unit Types** section of the **Property Units/Unit Types** screen to add unit types.

**CMTS Property Reporting System** 

#### **Buildings > Units**

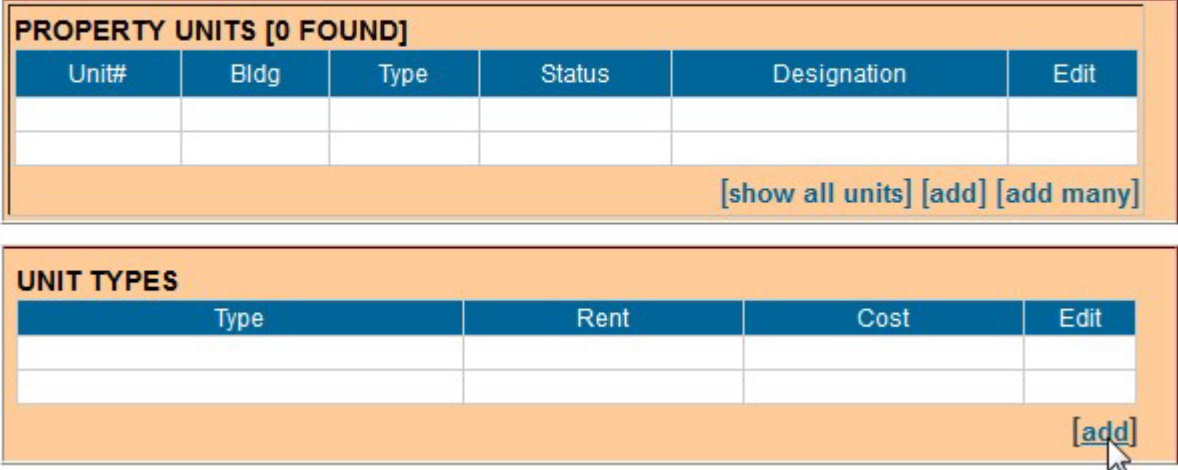

On the **Unit Profile** pop-up screen, enter the required fields, which are **# of Bedrooms**, **# of Bathrooms**, and **As Of Date**. The value for **As Of Date** defaults to today's date, but you can edit that as needed. The **Rent**, **Square Footage**, and **Cost** of the unit type may also be entered, but those fields are not required. Click **add** when complete.

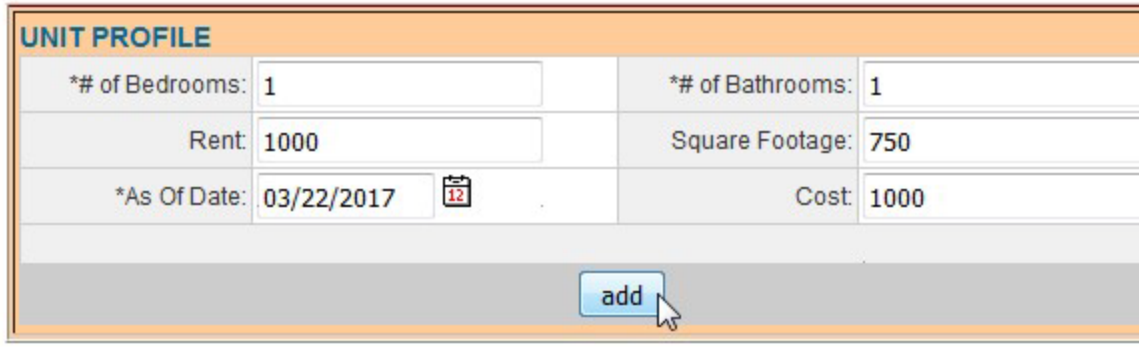

The system will return to the **Property Units/Unit Types** screen, and the unit type that you added will be displayed in the **Unit Types** section.

**Buildings > Units** 

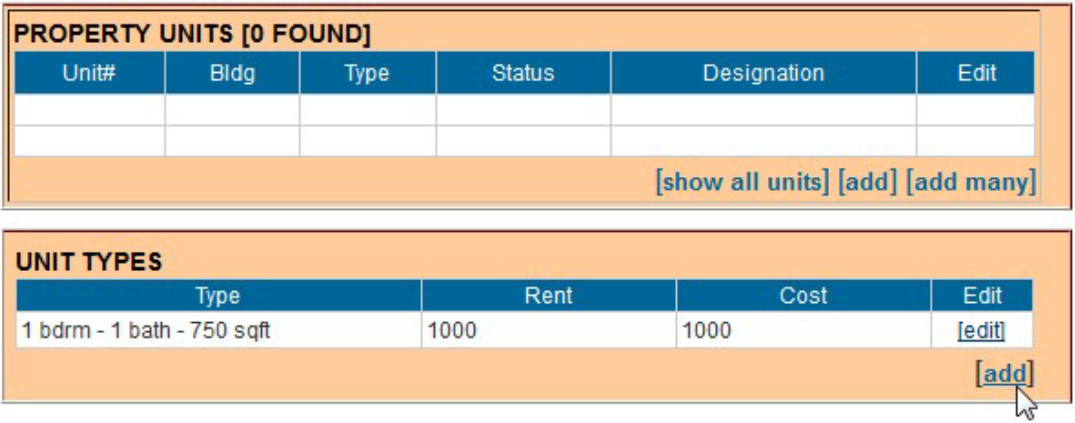

In this example, **add** is clicked again to add a second unit type.

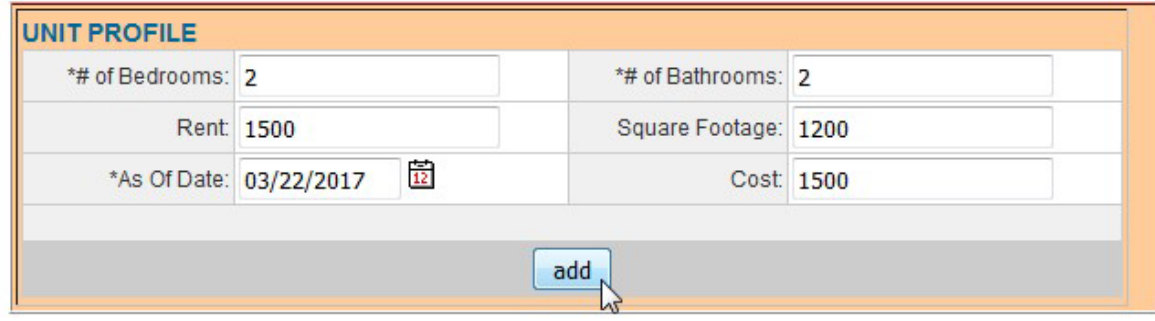

After completing the fields and clicking **add** on the **Unit Profile** pop-up screen, the **Unit Types** list now displays both unit types that were added. Now we can click **add many** at the bottom of the **Property Units** section to add units of either of the two unit types created above.

# **CMTS Property Reporting System**

**Buildings > Units** 

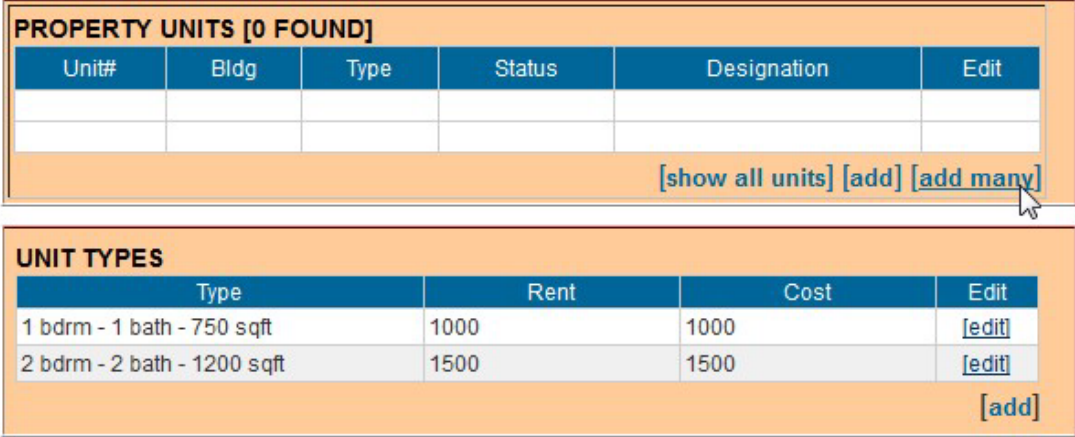

After clicking **add many**, the system displays the **Add Units to Property** screen. The first step in adding units on this screen is to select the building to which the units belong. In this example, building TX189992 is selected.

# Instructions for Adding Buildings and Units in CMTS<br>
CMTS Property Reporting System

#### **Buildings > Units**

## **Add Units to Property**

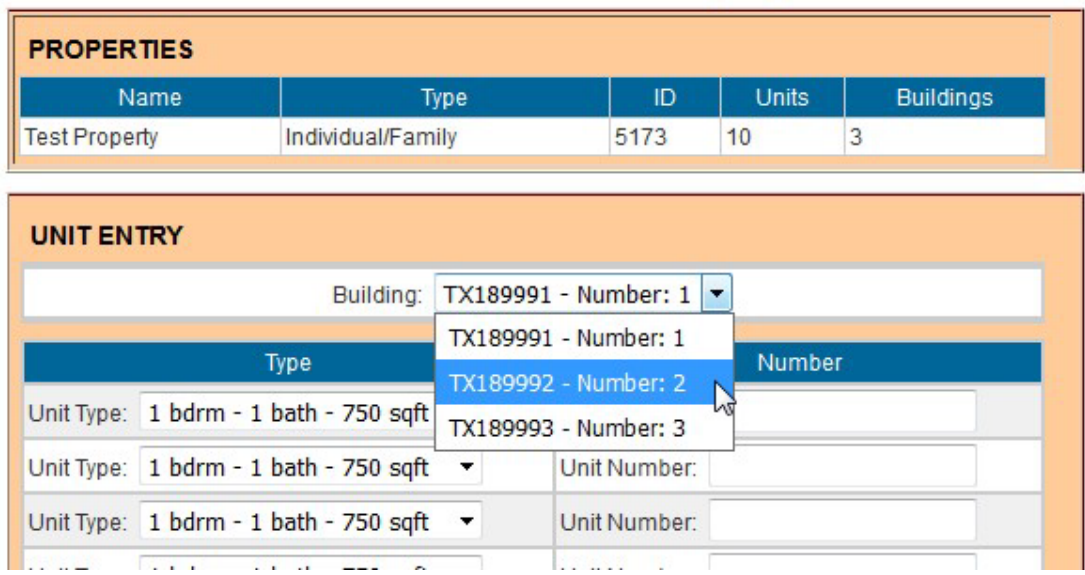

Next, select the **Unit Type** for each unit to be added and enter the **Unit Number**. In this example, five units are entered, all tagged with the **1 bdrm - 1 bath unit - 750 sqft** type.

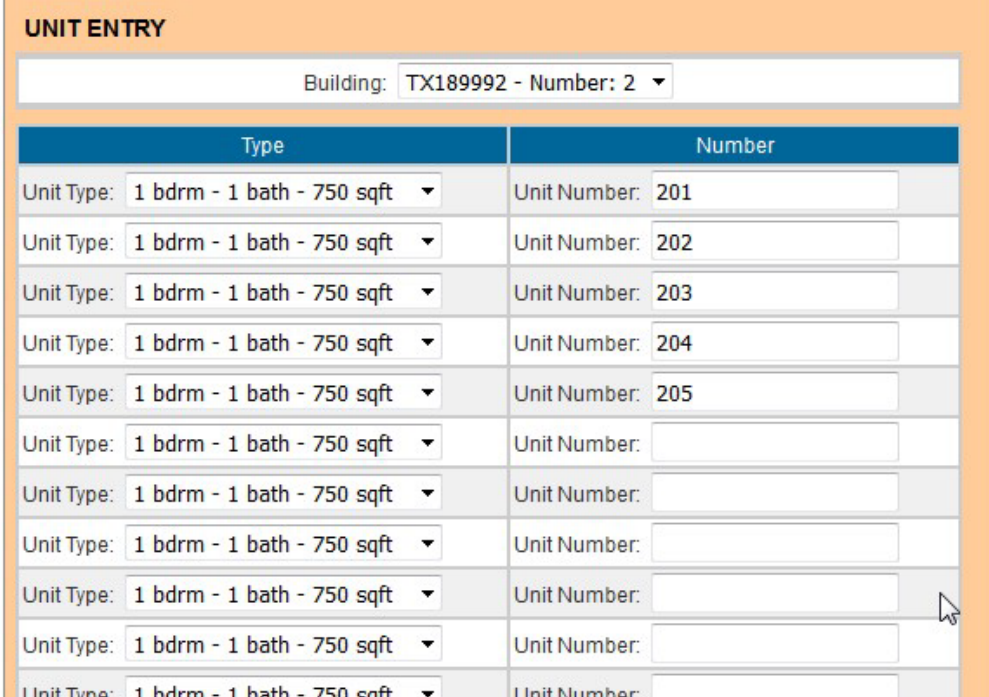

Click **Save and Finish** at the bottom of the screen to add the units.

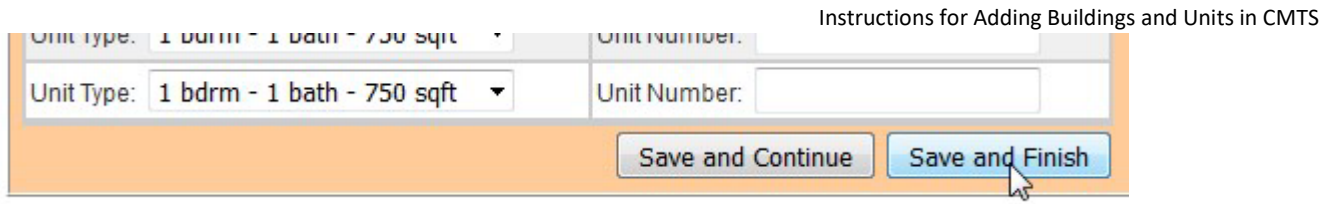

After clicking **Save and Finish**, the system displays the **Property Buildings/Property Units** screen, which lists all buildings and units for the property. (This screen can also be accessed by clicking **show all units** link at the bottom of the **Property Units** section of the **Property Units/Unit Types** screen.) The five units added in this example are now displayed on this screen.

# **CMTS Property Reporting System**

#### **Buildings > Units**

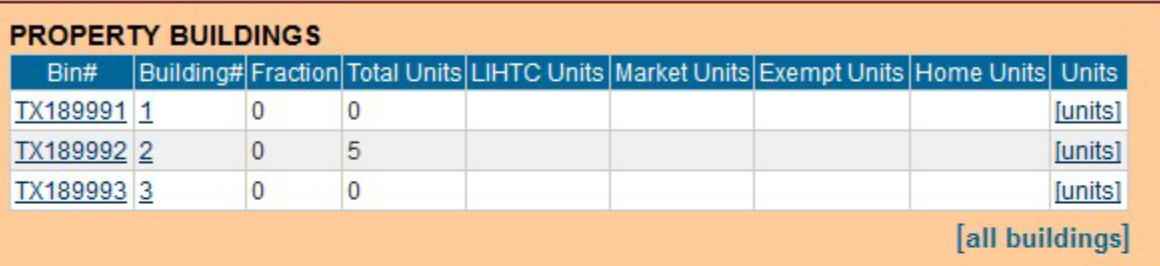

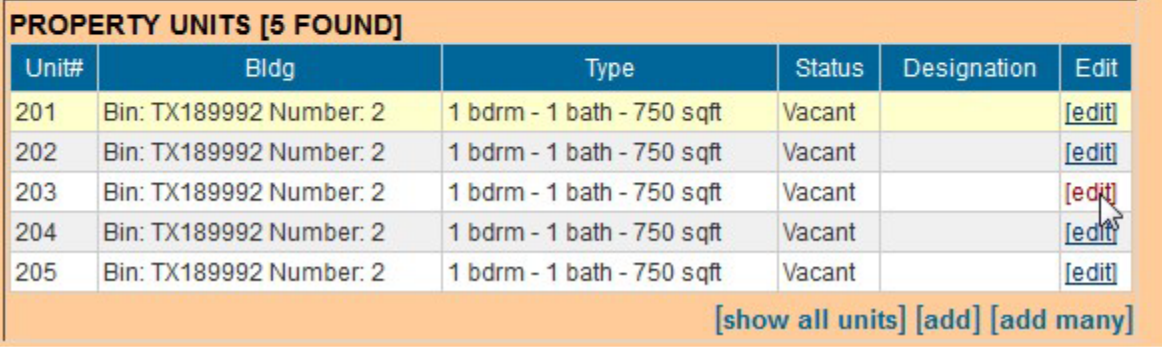

Clicking the **edit** link next to the unit you would like to edit opens the **Unit Details** pop-up screen. In the following example, unit 203 is selected for editing and then the Unit Type is changed from **1 bdrm - 1 bath - 750 sqft** to **2 bdrm - 2 bath - 1200 sqft**.

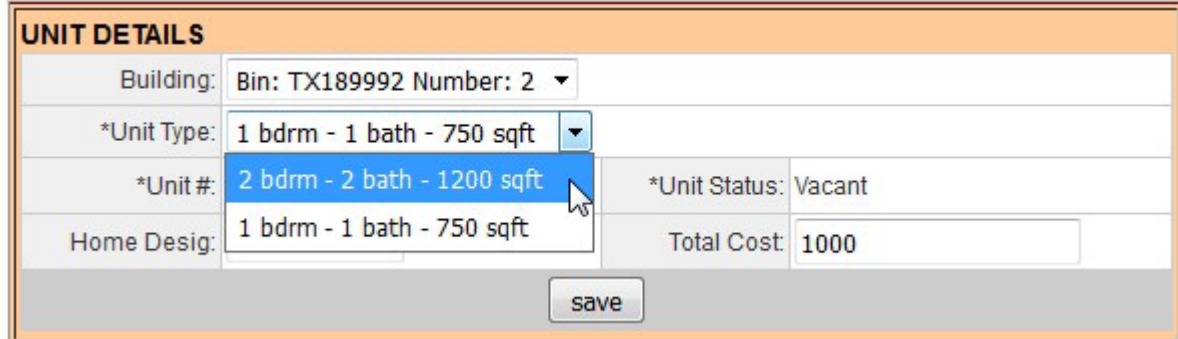

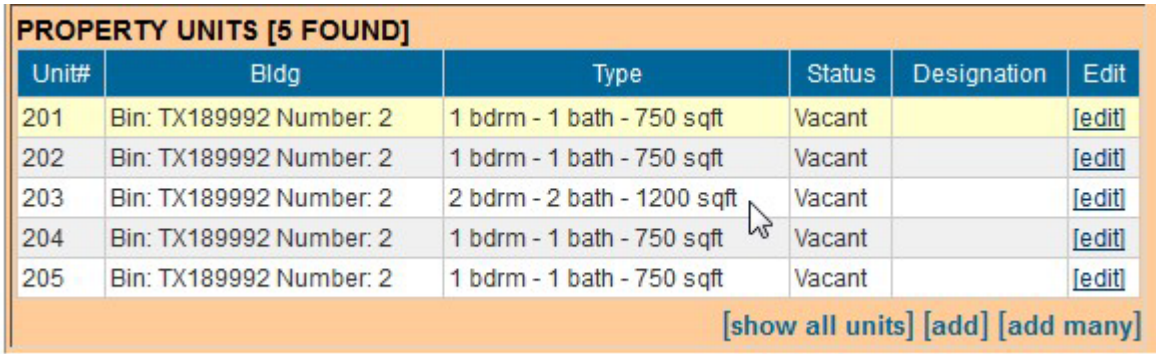

## **Section 4: Navigation Back to Previous Screens**

To navigate from the **Property Buildings/Property Units** screen back to higher level screens, follow these steps:

a) Click the **Buildings** link to return to the **Property Buildings** screen.

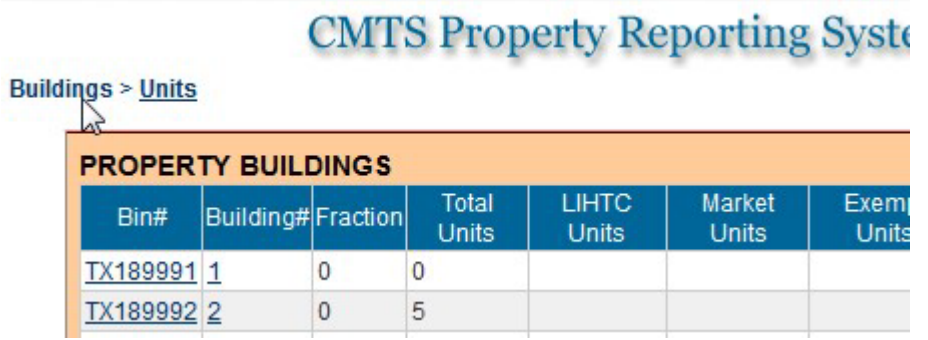

b) On the **Property Buildings** screen, click the **Property Detail** link to return to the **Property Detail** screen.

# **CMTS Property Reporting**

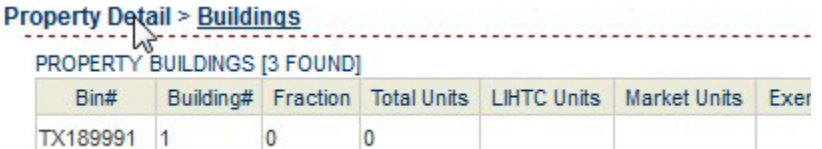

c) On the **Property Detail** screen, click the **Property Selection** link to return to the **Your Property Listings** screen.

# **CMTS Property Reporting System**

er Unit Occupancy | Print Unit Status Report | Submit Reports | Vacancy Clearinghouse | | Add and Edit Buildings | Add and Edit Units

Property Selection | Logout

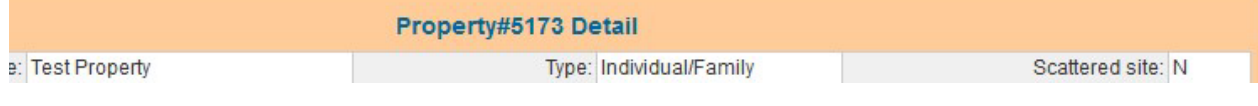

# **CMTS Property Reporting System**

## admtest Property Listings

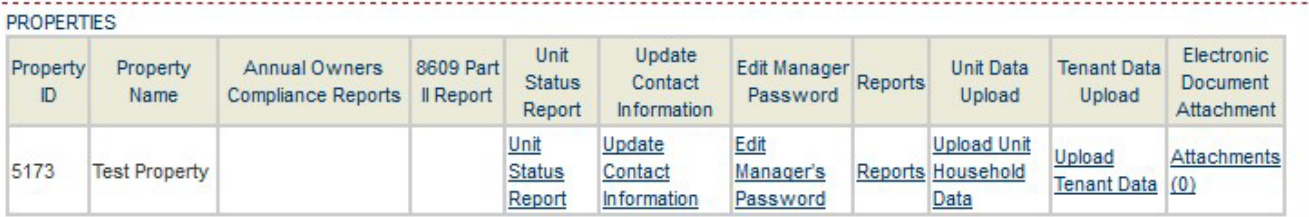

Logout